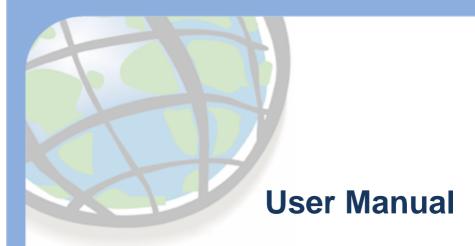

For

**Geographical Management Information System (GMIS)** 

Submitted to
Ministry of Housing and Urban Affairs
Nirman Bhawan, C-Wing, Rajpath Area,
Central Secretariat, New Delhi, Delhi
110011

Submitted by Esri India Technologies Ltd. H-7, Sector - 63 Noida - 201301

### **Document Revision History**

| Date       | Document Version | Document Revision Comments    |
|------------|------------------|-------------------------------|
| 03-12-2020 | 1.0              | First version of the document |
|            |                  |                               |

### **Contents**

| 1. | Au   | dience & Purpose of the Document                      | 5  |
|----|------|-------------------------------------------------------|----|
| 2. | Glo  | ossary                                                | 5  |
| 3. | Ge   | etting Started with GMIS Mobile App                   | 6  |
| 4. | Ge   | etting Started with GMIS Web Appliation               | 12 |
|    | 4.1  | Active/Inactive Popup Window                          | 13 |
|    | 4.2  | City User Homepage                                    |    |
| 5. | Na   | ıvigation Module                                      |    |
|    | 5.1  | Zoom In                                               |    |
|    | 5.2  | Zoom Out                                              |    |
|    | 5.3  | Default Extent                                        |    |
|    | 5.4  | Home                                                  |    |
|    | 5.5  |                                                       |    |
|    |      | Basemap Gallery                                       |    |
| 6. |      | oject Creation                                        |    |
| 7. |      | odate / View Project                                  |    |
| 8. | Ra   | nking                                                 | 20 |
|    | 8.1  | State Ranking                                         | 20 |
|    | 8.2  | Cities Ranking                                        | 21 |
|    | 8.3  | City Performance                                      | 22 |
| 9. | Ins  | stitutional Details                                   | 23 |
|    | 9.1  | Advisory Forum                                        | 24 |
| 10 |      | GMIS Dashboard                                        | 25 |
| 11 |      | Financial Details                                     | 26 |
|    | 11.1 | Financial Details                                     | 26 |
|    | 11.2 | Historical UC Details                                 | 27 |
|    | 11.3 | Projections of Fund Utilization (Values in Rs. Crore) | 27 |
| 12 | _    | Reports                                               | 28 |

| 12.1 | All Projects             | 28 |
|------|--------------------------|----|
| 12.2 | Geo-Tagged Project       | 29 |
| 12.3 | Updated Project          | 29 |
| 13.  | VendoR Repository        | 30 |
| 13.1 | Add Vendor               | 30 |
| 13.2 | Vendor Listing           | 30 |
| 14.  | Smart Cities Progress    | 31 |
| 15.  | Smart Cities Performance | 32 |
| 16.  | Knowledge Sharing        | 33 |
| 16.1 | Add Tender               | 33 |
| 16.2 | Tender Listing           | 33 |
| 16.3 | Ceo Details              | 34 |

### 1. AUDIENCE & PURPOSE OF THE DOCUMENT

This document is intended for the smart users who are interested in to explore Smart City and to access available location-based services. This is the web application for the user with authorized user credentials. All the cities are changing to digital transformation and this application is one step in that way.

**Note:** GMIS can be accessed through authorized people using login/password.

### 2. GLOSSARY

| Terms / Acronyms /<br>Abbreviations | Description                                |  |
|-------------------------------------|--------------------------------------------|--|
| GMIS                                | Geographical Management Information System |  |
|                                     |                                            |  |
|                                     |                                            |  |
|                                     |                                            |  |

### 3. GETTING STARTED WITH GMIS MOBILE APP

| GMIS: Steps to Start Mobile App |                                                                                                    |                                                                                                    |                                                                                                    |  |
|---------------------------------|----------------------------------------------------------------------------------------------------|----------------------------------------------------------------------------------------------------|----------------------------------------------------------------------------------------------------|--|
| S.N<br>o                        | Description                                                                                                    | Steps                                                                                                    | Screenshot                                                                                                    |  |
| 1                               | Download the 'ArcGIS Survey 123' by ESRI, mobile app from Google Play Store for android User and for IOS platform, download it from apple store. | <ol> <li>Open 'Play store/ apple Store' from your mobile device and write 'ArcGIS Survey 123'.</li> <li>Download the ArcGIS Survey 123 app on your device.</li> <li>Open the app and allow permissions to the downloaded app to access the following:         <ul> <li>Take pictures and videos</li> <li>Access precise location</li> <li>Record Audio</li> <li>Modify contents of USB storage</li> </ul> </li> </ol> | ArcGIS Survey123 Esri  3.9 ★ 877 reviews 75 MB Rated for 3+ ① Down  Install  About this app  Smarter forms, smarter data collection.  Productivity |  |

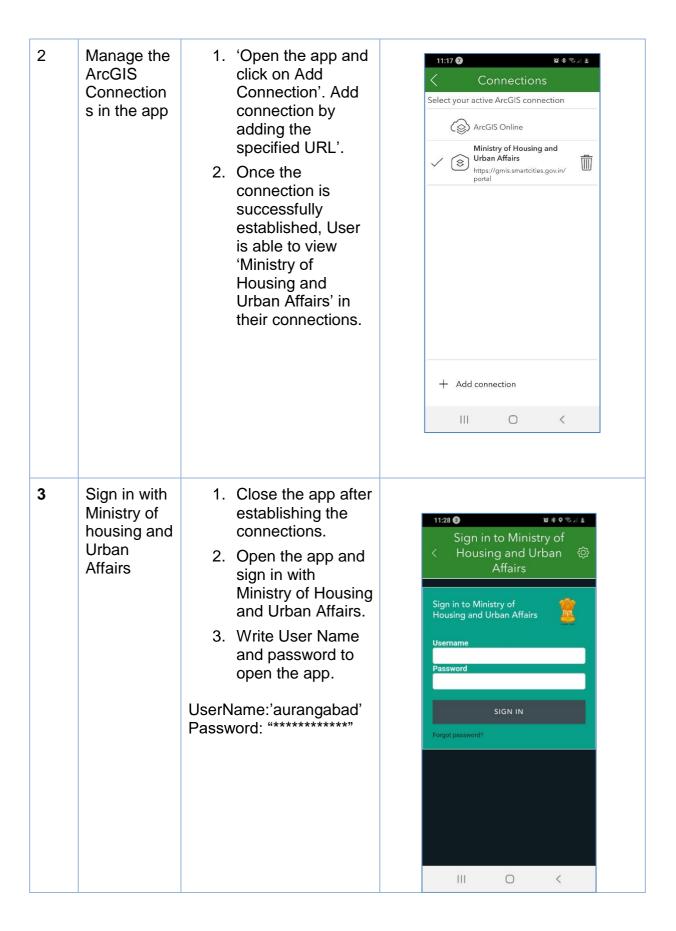

## To Start the Survey

- After login to the application with authorized username and password.
- 2. User can see the GMIS Smart City Survey.
- 3. If any updates are available, user should get the update notification 'Update available'.
- User can update the survey or user can continue without update.

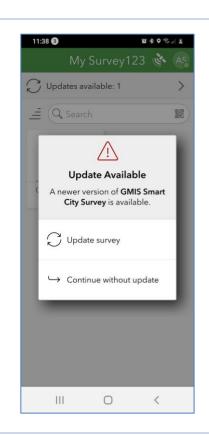

# 5 After Update the survey / without the update

- User can see the GMIS Smart City Survey with icon.
- Owner details with created date and modified data should be available to the user.
- 3. Inbox icon should be available to the user.
- User can click on Inbox icon to capture the survey.

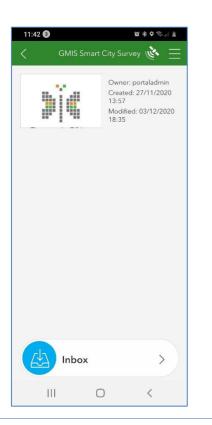

# 6 View the Detailed list of Projects

- Click on Inbox to view the list of all the projects.
- 2. User can also search the specific project by clicking on search button.
- 3. User can also sort the order by list of the project.
- 4. List the project.
- Click on Map icon to view the project on map.

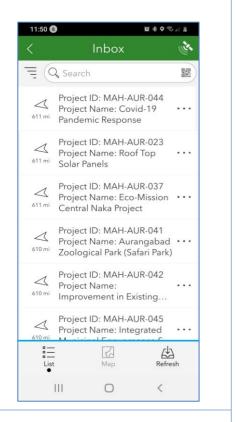

7 View the project on map and refresh the detailed list of projects

- 1. Click on map to identify the details of the project.
- 2. Click on 'Refresh' button to refresh the updated list of projects.

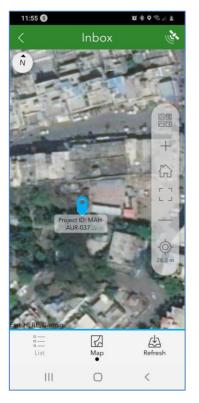

- 8 Select the specific project and load the survey
- User can view the details for the selected project:
  - Name of the City name
  - Project ID
  - Project Name
  - Milestone
- User can update the existing location of the project.
- Save all the updated details of the existing project.

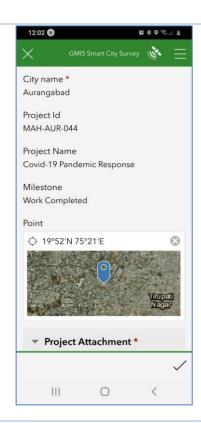

- 9 Update the details in Project Attachment
- 1. Project Attachment
  - Your Name
  - Mobile Number
  - Designation
  - Image

User can capture the image and should be available with watermark.

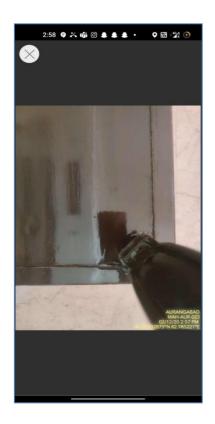

# 10 Successful submission of the project

- 1. Update all the details.
- 2. Click on 'Send Now' option to submit the survey.
- 3. Click on 'Continue this survey' to continue the survey.
- 4. Save in Outbox to save the details and can be shared later.
- 5. App returns to the project list page after successful submission.

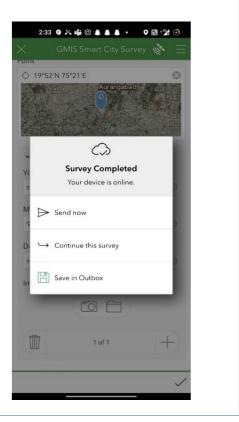

### 4. GETTING STARTED WITH GMIS WEB APPLIATION

"Smart Cities" are intelligent landscapes that sense our environment and learn our behavior, creating efficiencies and enabling a new range of services. Redefining how we live and interact with our homes and communities, smart cities are the future of urban living and the five trends below are set to drive their establishment further than ever before. This application is created for the advancement and the smooth running of services across the organization and for the enhanced monitoring using GIS (Geographic Information System) enabled services.

- 1. Authorized user can login to the application using valid user credentials.
- 2. Further actions based on the user role and user group, successfully authenticated users are directed to the respective functional landing page.
- 3. The authorized user gets their user credentials from the respective administrator. After getting user credentials user needs to reset their credentials with the user choice at first login.
- 4. Select any project, after selection use can able to see project id, city, and project name.
- 5. After clicking on map user can change the project location and save it
- 6. In case use can upload the image so click on camera icon and take a pic.

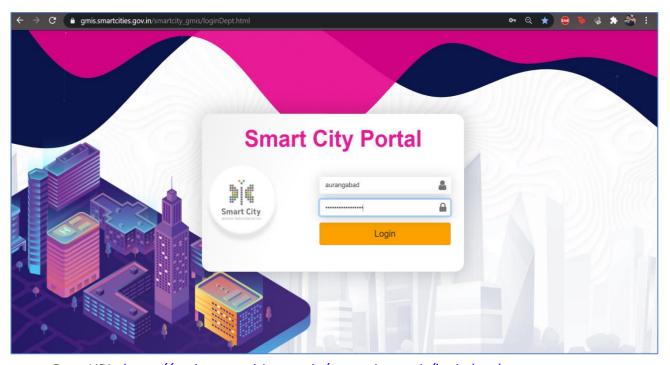

Page URL: <a href="https://gmis.smartcities.gov.in/smartcity">https://gmis.smartcities.gov.in/smartcity</a> gmis/login.html

The login page is created city wise for every city in India. The user can login through with the desired city name and password to view the application.

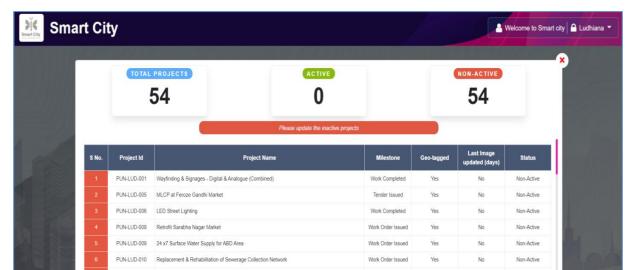

### 4.1 ACTIVE/INACTIVE POPUP WINDOW

PUN-LUD-011 Stormwater Management

PUN-LUD-014 Vehicle Free Zone - Retorfit Ghumar Mandi

PUN-LUD-015 Smart Road- Phase I (Malhar Road: 1.12 kms) - i/c Streetscape, cycle track, on street parking,

After logging in through city credentials a popup will appear. Here in this popup we can see the total projects and the no. of active and inactive projects respectively with a list of total projects in a tabular format with their details including project-id, project name and the milestone, whether is it geotagged or not and its last image updated day count and its active/inactive status. The user can only view the applications after the user changes the status of all the inactive projects in the active phase via portal survey123 mobile application.

Work Order Issued

Work Order Issued

Non-Active

Non-Active

Non-Active

### **4.2 CITY USER HOMEPAGE**

After entering the correct credentials, the URL will redirect to the homepage of the application where all the applications widgets and city dashboards are placed. The information in this application will change according to the login credentials.

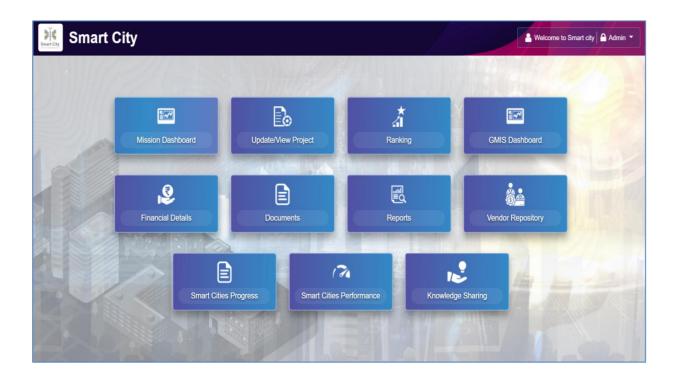

Page URL: <a href="https://gmis.smartcities.gov.in/smartcity">https://gmis.smartcities.gov.in/smartcity</a> gmis/homepage.html

### 5. NAVIGATION MODULE

### **5.1 ZOOM IN**

Select on Zoom In icon on view ribbon to zoom in at a fixed amount. Also, you can use mouse scroll to achieve zoom in.

### **5.2 ZOOM OUT**

Select on zoom out on view ribbon to zoom out. Also, you can use mouse scroll to achieve zoom out.

### **5.3 DEFAULT EXTENT**

Clicking on this icon will zoom in or zoom out to the default map extent (or landing scale). This will be helpful in situations when user zoom in or zoom out too much and not able to view map layers.

### **5.4 HOME**

Allows the user to go back to the home page.

### **5.5 BASEMAP GALLERY**

The Basemap Gallery widget presents a gallery of basemap and allows to select one from the gallery as the basemap for the application.

- 1. Click Basemap Gallery icon from the application.
- 2. Choose any one of the basemap from the available basemap in the gallery. The selected basemap will be added to the application.

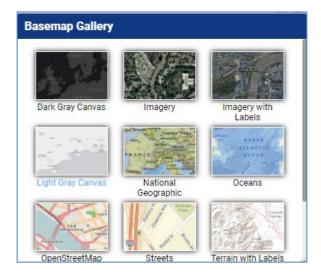

### 6. PROJECT CREATION

This allows user to create a new project and fill its information in a form.

Following steps are required for project creation

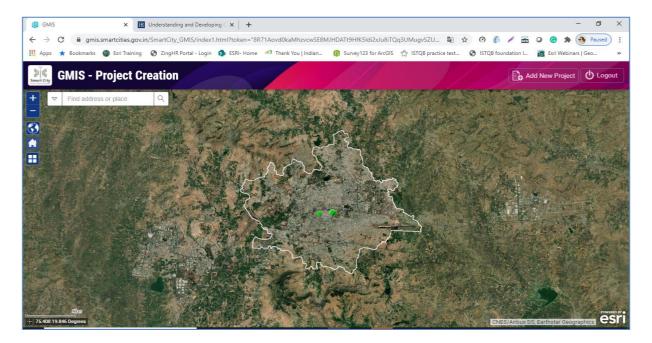

- 1. Click on "Add New Project" button.
- 2. A pop up appears. Click on "OK" to mark project location on map.

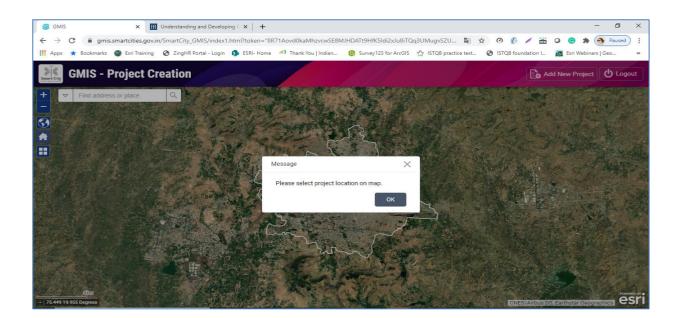

- 3. Click on map to add a point.
- 4. "New Project" window appears.
- 5. Fill in the required details.
- 6. Click on "Submit" button. Project gets successfully added.

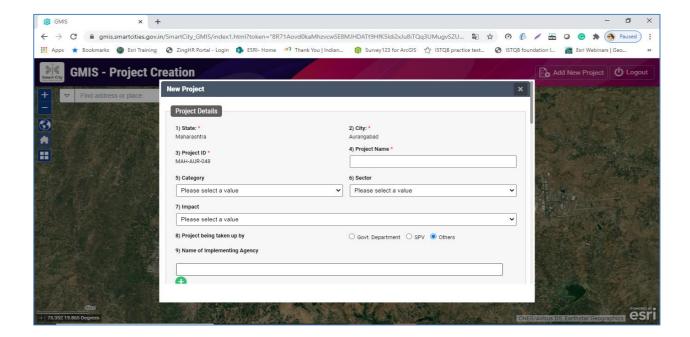

After Successful submission the new project should get created.

### 7. UPDATE / VIEW PROJECT

This allows user to update a project and its information in a form.

1. Select a Project id or Project name you want to update.

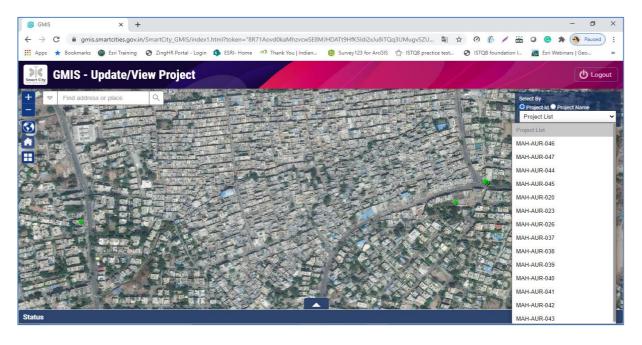

- 2. On selecting, project status appears. Click on "Update" button.
- 3. "Update Project" window appears.
- 4. Update the required details.

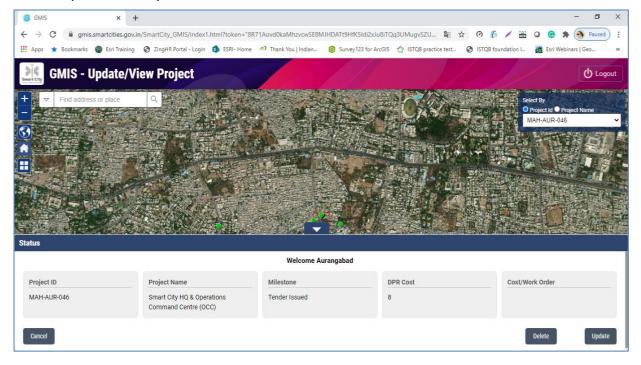

5. Click on "Submit" button. Project gets successfully updated.

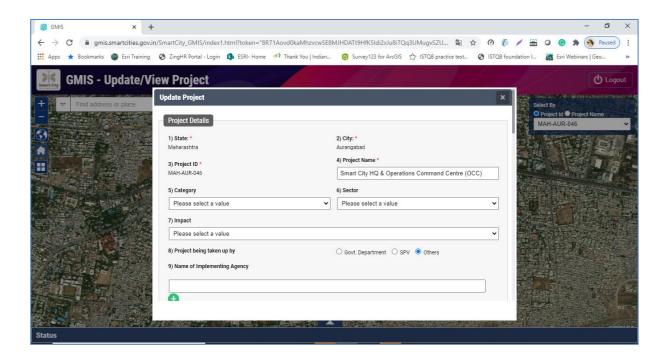

### 8. RANKING

Ranking of the 100 cities which are assigned for the smart city project can be viewed to the user. On the left there are 2 tabs for State Ranking, City Ranking and City Performance. User can see the ranking state wise or city wise by clicking on the respective tabs. On the right side it is explained how the ranking is done and filter the best performing city in the smart city mission. The factors include Project Implementation- Convergence Project Implementation-SCM Grants, Loans PPP, funds Transfer and utilization and compliances. Marks are allotted for every factor and based on the total marks obtained ranking is done for different city. The table includes the respective ranks and the name of the state/cities with the factors mentioned above along with their total score obtained.

### **8.1 STATE RANKING**

This section shows overall rank, state name, project implementation score, fund transfer and utilization score, compliance score and total score as per state.

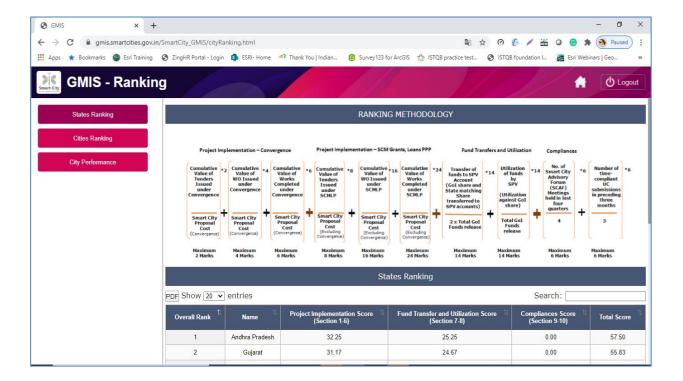

### **8.2 CITIES RANKING**

This section shows overall rank, state name, project implementation score, fund transfer and utilization score, compliance score and total score as per city.

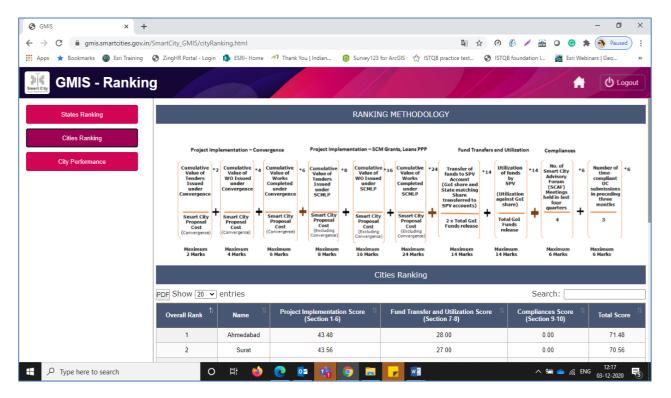

### **8.3 CITY PERFORMANCE**

- a. This section shows overall rank, state name, project implementation score, fund transfer and utilization score, compliance score and total score.
- b. This section contains original rank, current rank and change in rank.
- c. This section contains city ranking in last 12 months.

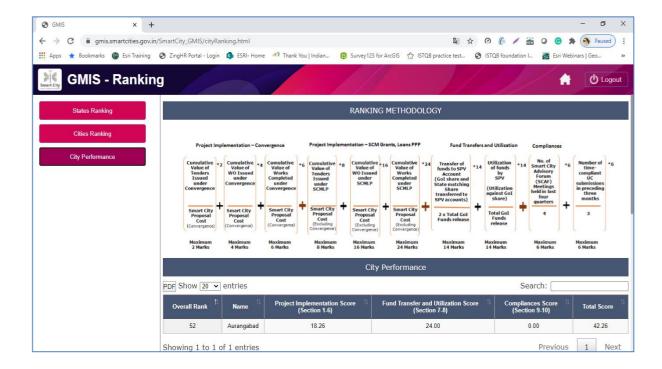

### 9. INSTITUTIONAL DETAILS

This allows user to create a new institutional detail and fill its information in a form. This is only available in City Portal.

- 1. Click on the point on map to view/update.
- 2. A pop-up appears. Click on "Update" button at bottom.
- 3. "Institutional Details" window appears.
- 4. Update the required details.
- 5. Click on "Submit" button. Institutional Details gets successfully updated.

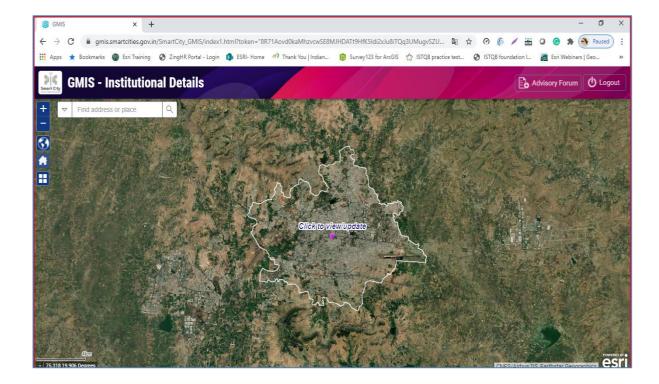

### 9.1 ADVISORY FORUM

- 1. Click on "Advisory Forum" button.
- 2. "City Advisory Forum" pop-up appears.
- 3. User can add/view meeting details.
  - a. Add: Fill the required details. Click on submit button. Meeting details get successfully added.
  - b. View: In meeting details sections, click on desired year to view details.

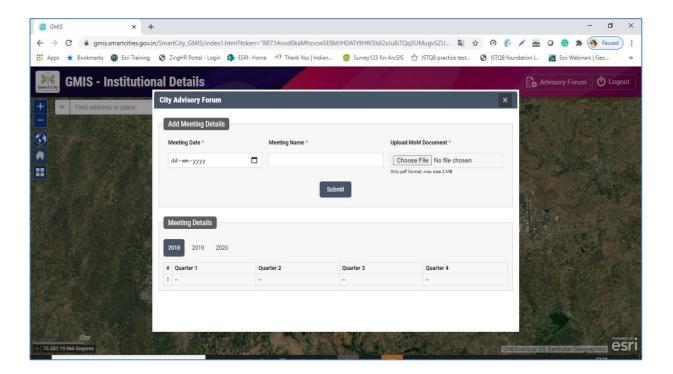

### **10.GMIS DASHBOARD**

This dashboard contains detailed information about the ongoing project of the city of Aurangabad.

The first panel of the dashboard on the left corner contains the amount of SCP, Central assistance released, state matching share, project cost and total number of projects.

The second panel contains updated project milestone status. The milestone includes DPR under preparation, DPR approved, Tender Issued, Work Order Issued and Work Completed. On the middle of the dashboard Aurangabad map will appear with the desired boundary.

On the left-top corner there is a drop-down for the state and city. User cannot change the drop-down results as the query will be generated based on the login credentials.

Below are the various projects in the city and the user can select any project to view the physical progress and there funding resources.

In the footer of the dashboard user can view the project start date, milestone and date as per milestone.

- 1. Dashboard shows the physical progress, financial progress and list of projects of a city.
- 2. User can click on project and view project details. Selected project gets highlighted on the map.
- 3. Data can also be downloaded in the form of excel file.

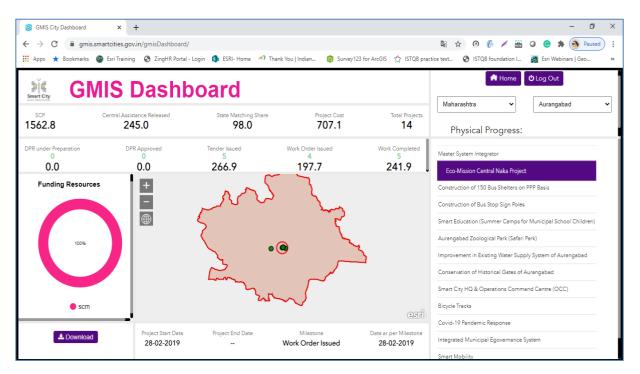

### 11.FINANCIAL DETAILS

Financial Details section should show the all types of financial information for the selected city.

### 11.1 FINANCIAL DETAILS

This section shows Funds released by GoI to state, GoI funds transferred by SPV to sate, state matching share and other financial details of a city. User can view/update the details.

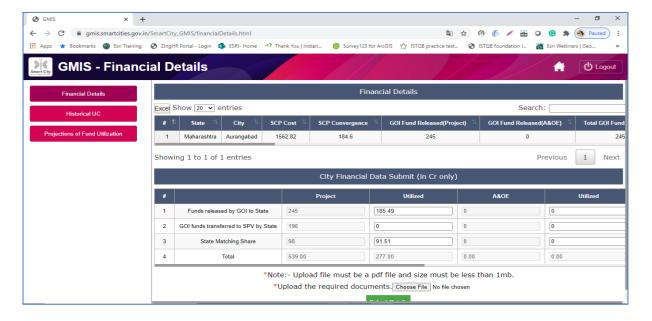

### 11.2 HISTORICAL UC DETAILS

This section shows financial year, month, overall utilization, increase from last month and status of a city.

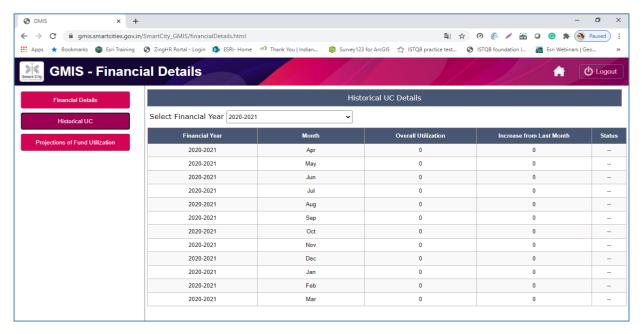

### 11.3 PROJECTIONS OF FUND UTILIZATION (VALUES IN RS. CRORE)

This section contains quarterly details of utilization of GoI funds, state matching share and their total. User can view/update the details.

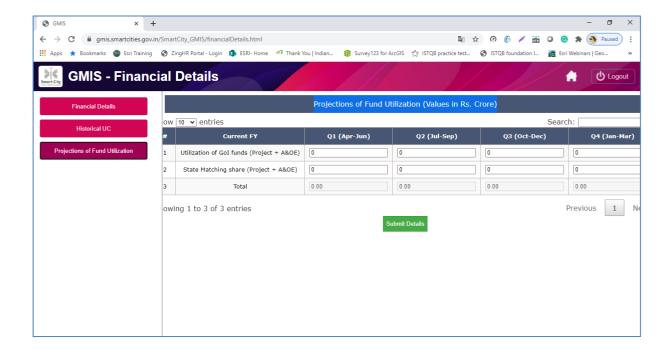

### 12.REPORTS

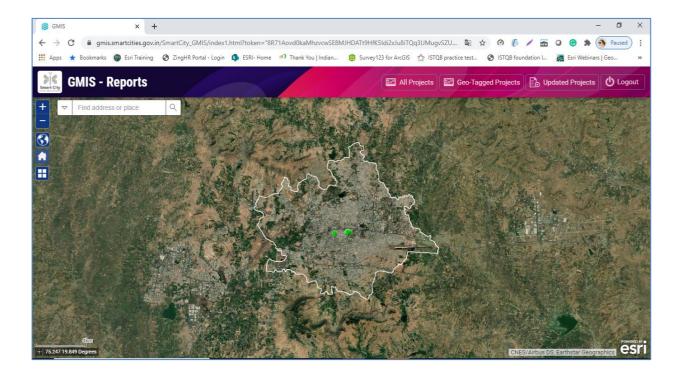

### 12.1 ALL PROJECTS

User can view details of all the projects by clicking on "search" button. Details can be filtered based on category, sector and milestone.

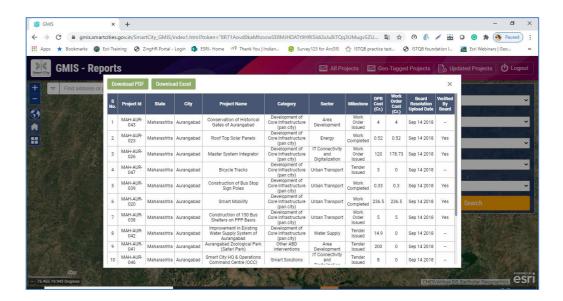

### 12.2 GEO-TAGGED PROJECT

User can view details of geo-tagged projects by clicking on "search" button. Details can be filtered based on milestone.

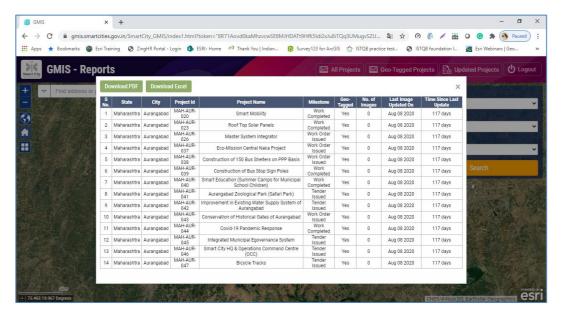

### 12.3 UPDATED PROJECT

User can view list of projects updated in last 3 months, last 3-6 months, last 6-12 months and more than 12 months. User can also click on "update" button to update project details.

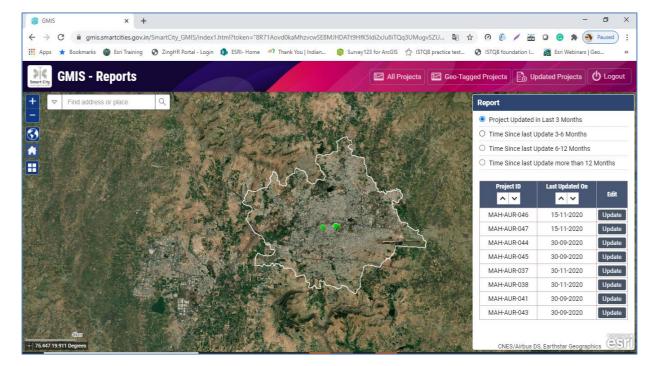

### 13. VENDOR REPOSITORY

User should view the list of existing vendors and can add new vendors for their project.

### 13.1 ADD VENDOR

User can fill the required details and click on "submit" button to add vendor details.

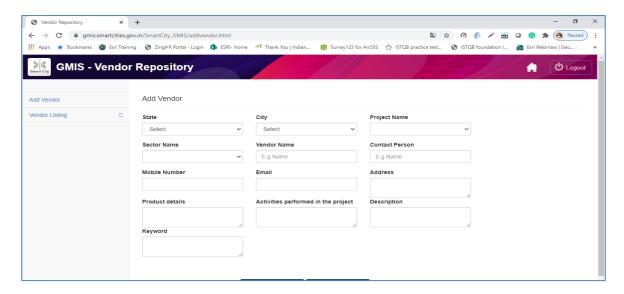

### 13.2 VENDOR LISTING

User can view vendor details by two ways:

- a. Vendor search by sector
- b. Vendor search by state, city and sector

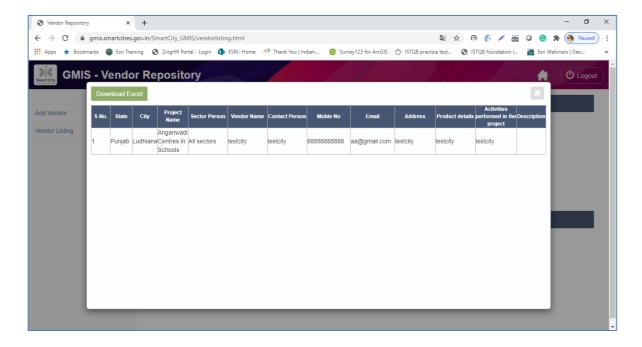

### 14. SMART CITIES PROGRESS

User can view physical performance of a city in form of bar cha

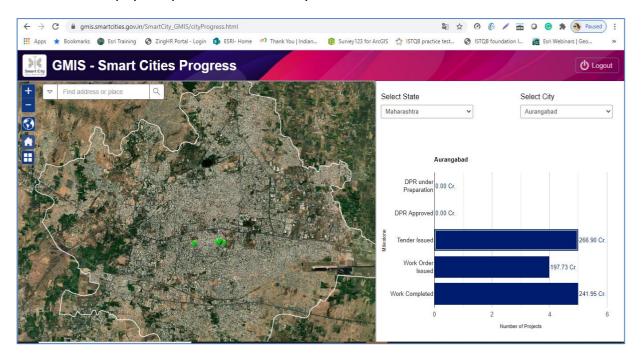

### **15.SMART CITIES PERFORMANCE**

User can view original rank, current rank and change in rank of a city.

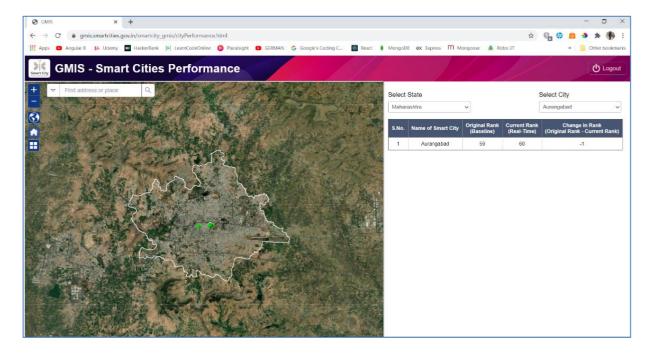

### 16.KNOWLEDGE SHARING

### 16.1 ADD TENDER

To add tender details, user can add required tender details and click on submit button.

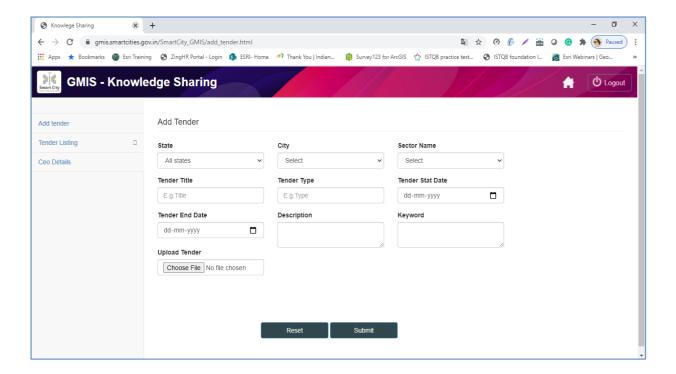

### 16.2 TENDER LISTING

User can view tender details by selecting required state, city and sector.

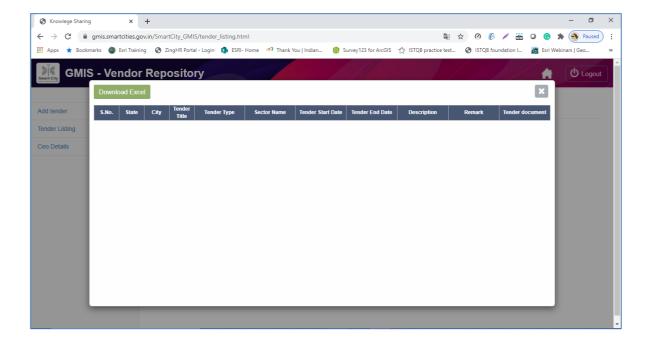

### 16.3 CEO DETAILS

This section contains CEO name and email id city-wise.

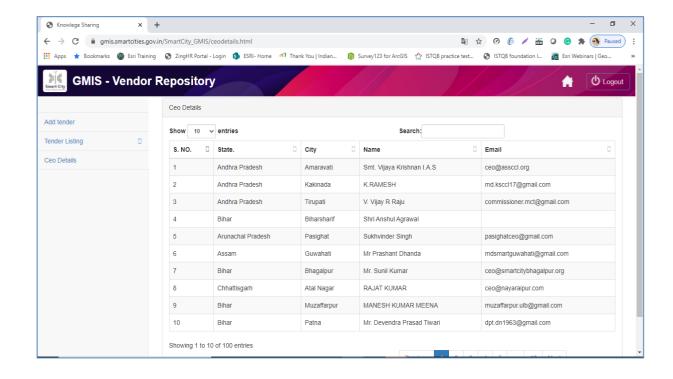